## **Instructivo Ingreso Máquina Virtual**

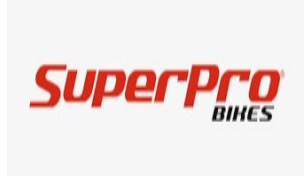

## **Software: Super Pro**

Utilizando cualquier navegador, ingrese a la versión integrada Manager del cliente web de Windows Virtual Desktop por medio del siguiente enlace:

<https://rdweb.wvd.microsoft.com/arm/webclient/index.html> e [inicie](https://rdweb.wvd.microsoft.com/arm/webclient) sesión con su cuenta de usuario institucional:

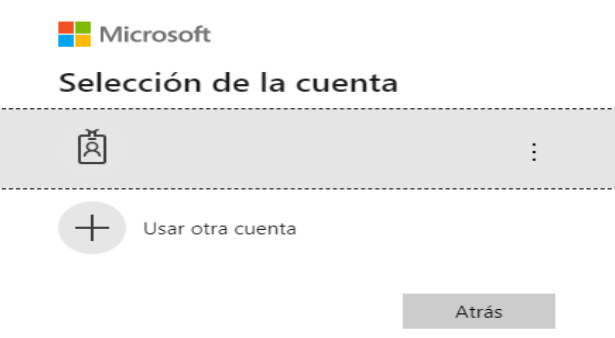

Al hacer clic en el icono de la Máquina virtual elegida, la máquina mostrará el siguiente mensaje:

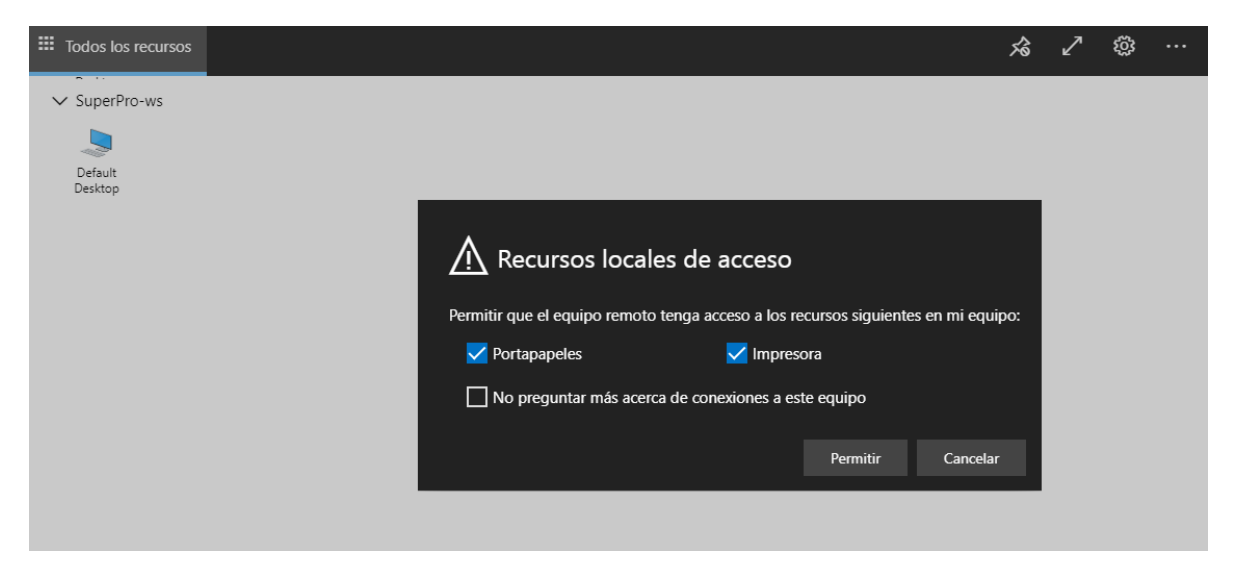

Clic en el botón **Permitir.**

El siguiente es un ejemplo del proceso de conexión:

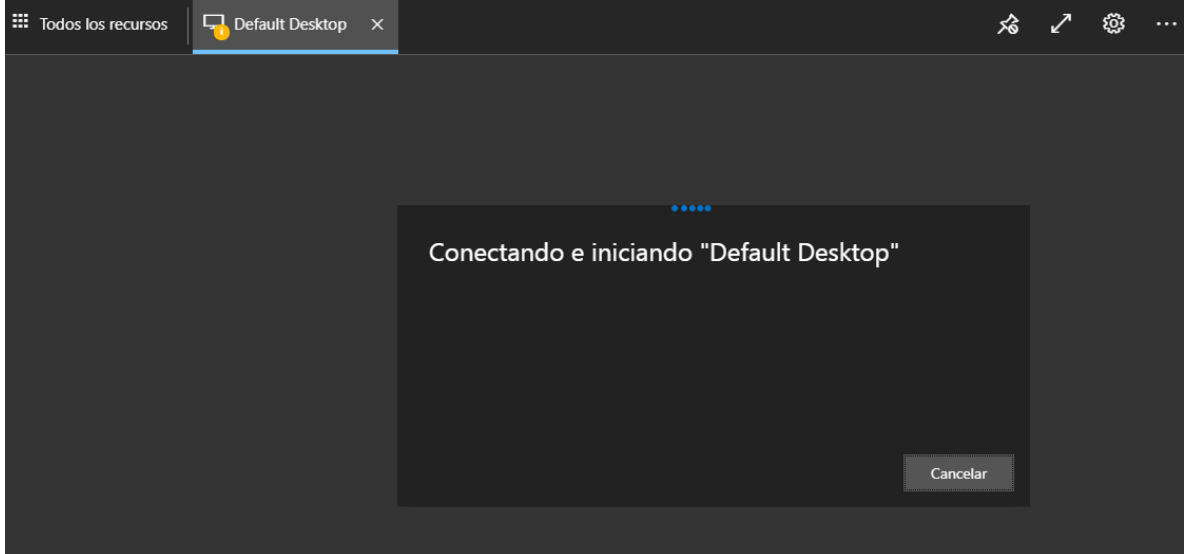

Ingresar el nombre de usuario y contraseña:

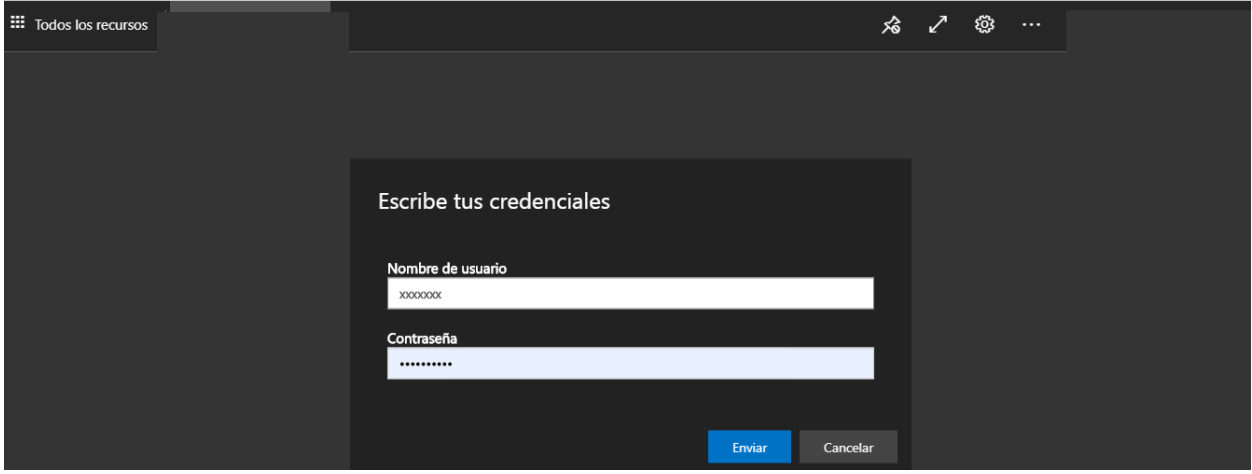

Una vez realizado el LogOn podrá ingresar a la máquina virtual y hacer uso del Software requerido

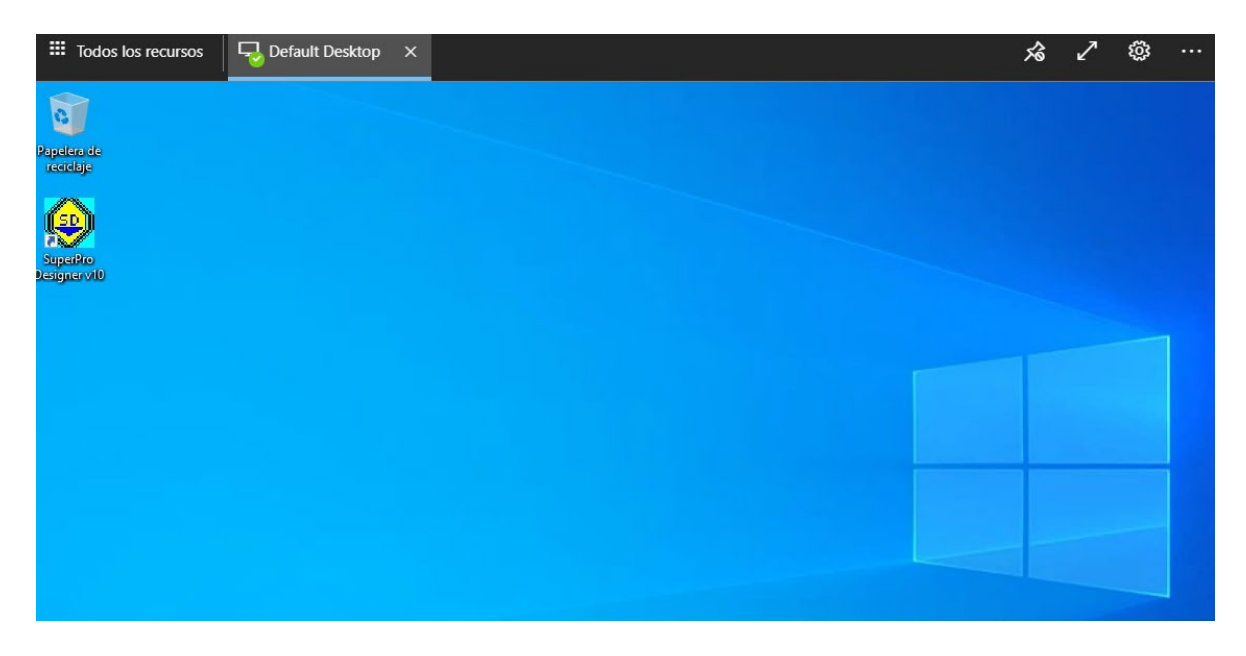